# Webexで画面を共有する方法

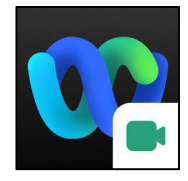

Webexを使用して、教師の画面を児童生徒に共有するときの 手順書です。 共有する目的によって、共有方法が異なります。

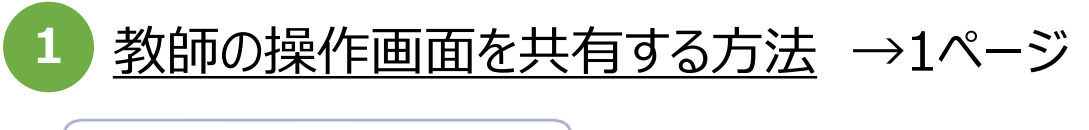

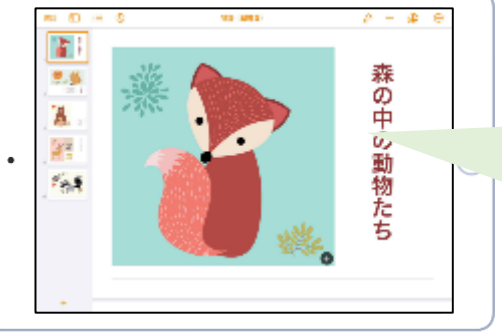

教師用iPadにインストールされ ているアプリ(デジタル教科書な ど)の画面共有が可能です。

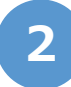

## **2** Documentsの資料を共有する方法 →3ページ

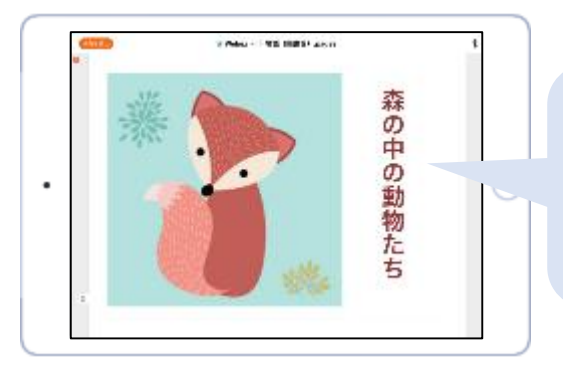

Documentsに保存した資料 (提示用PowerPointや学習 プリントなど)の画面共有が可 能です。

### **3** ホワイトボードを共有する方法 →5ページ

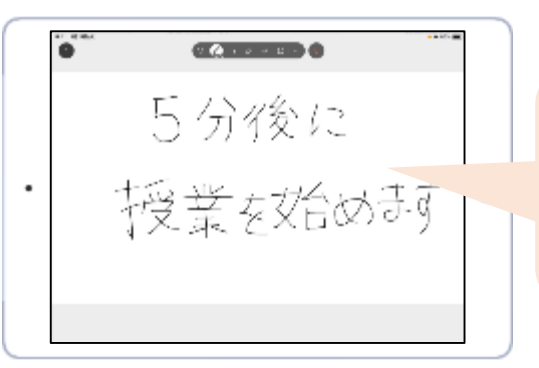

ホワイトボードに書き込んだ内 容が、リアルタイムで児童生徒 の画面に共有されます。

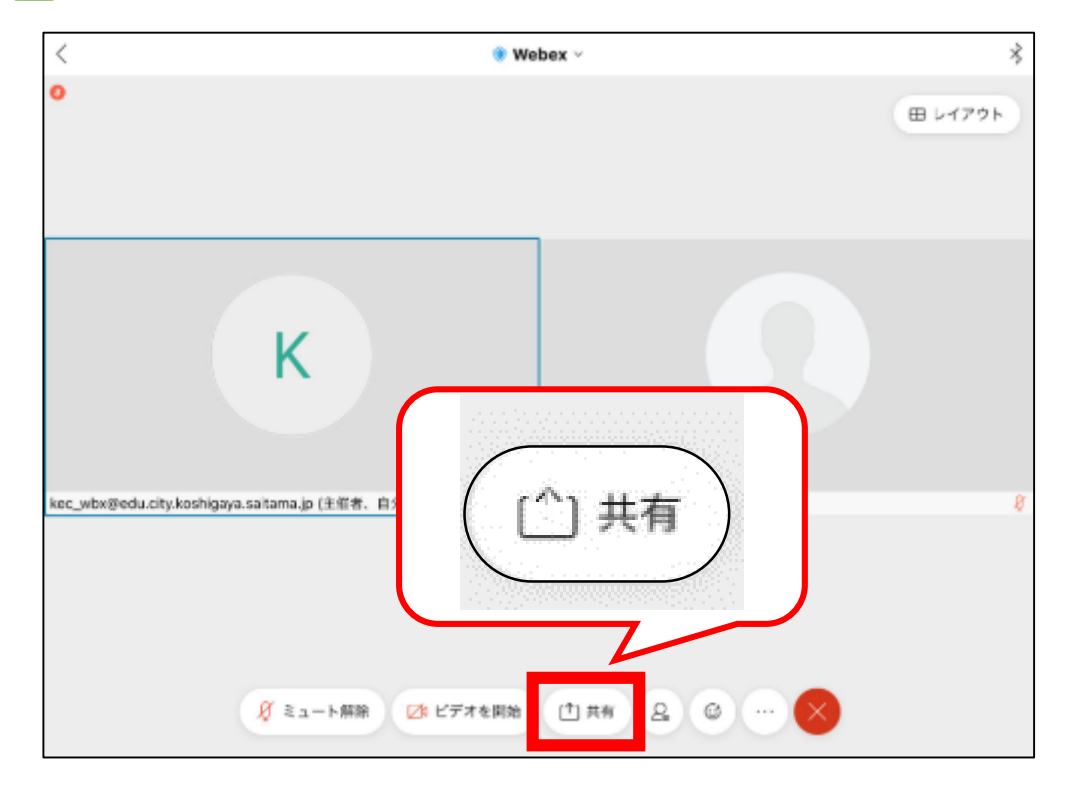

1 テレビ会議の画面から[共有]をタップします。

2 「画像で最適化」もしくは「動画で最適化」を選択後、「画面共有]をタップします。

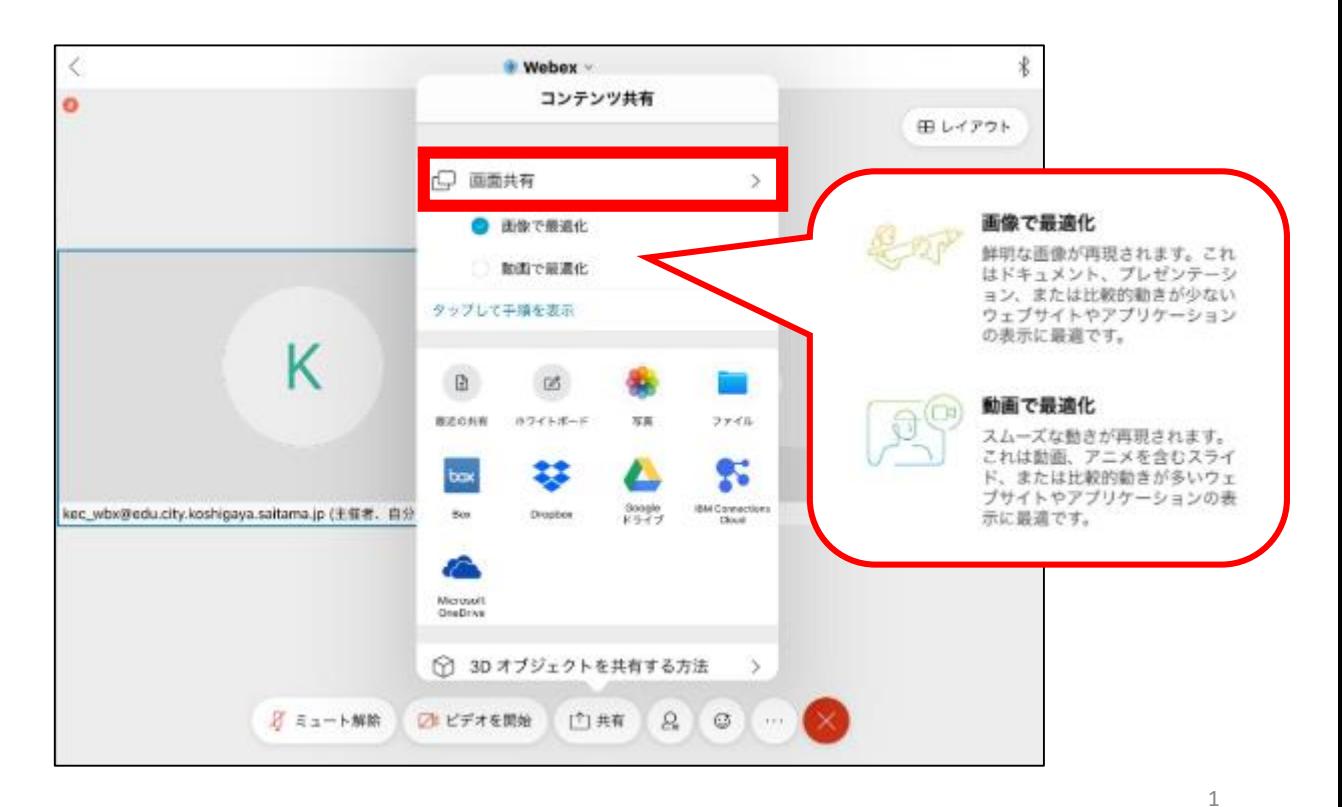

3 「ブロードキャストを開始」をタップすると、画面共有が開始されます。

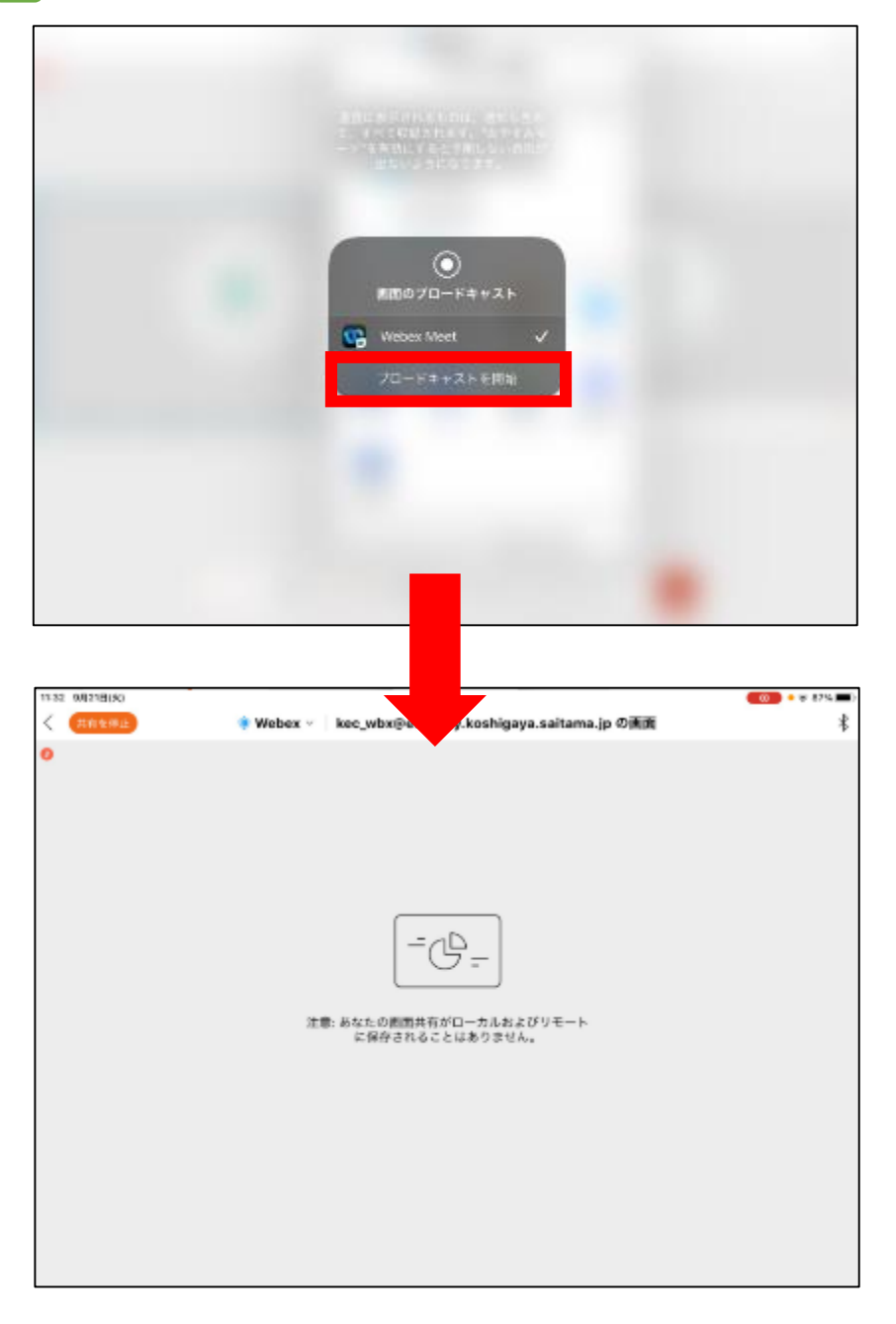

 $\overline{4}$  画面共有を停止する場合は、画面左上の[共有を停止]をタップします。

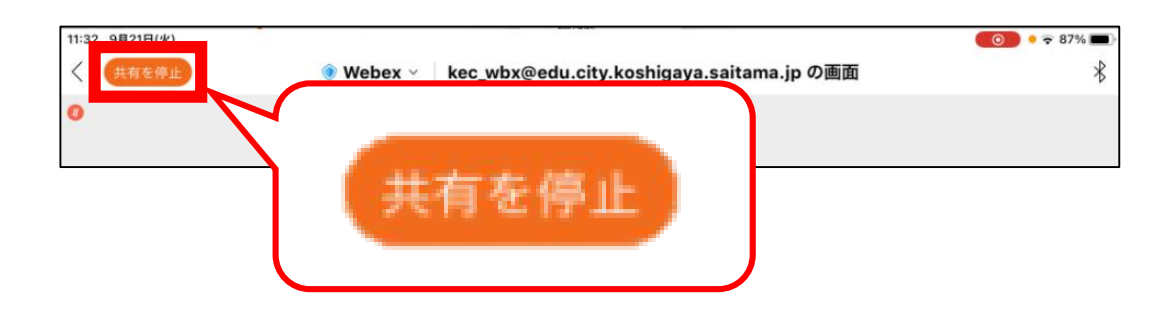

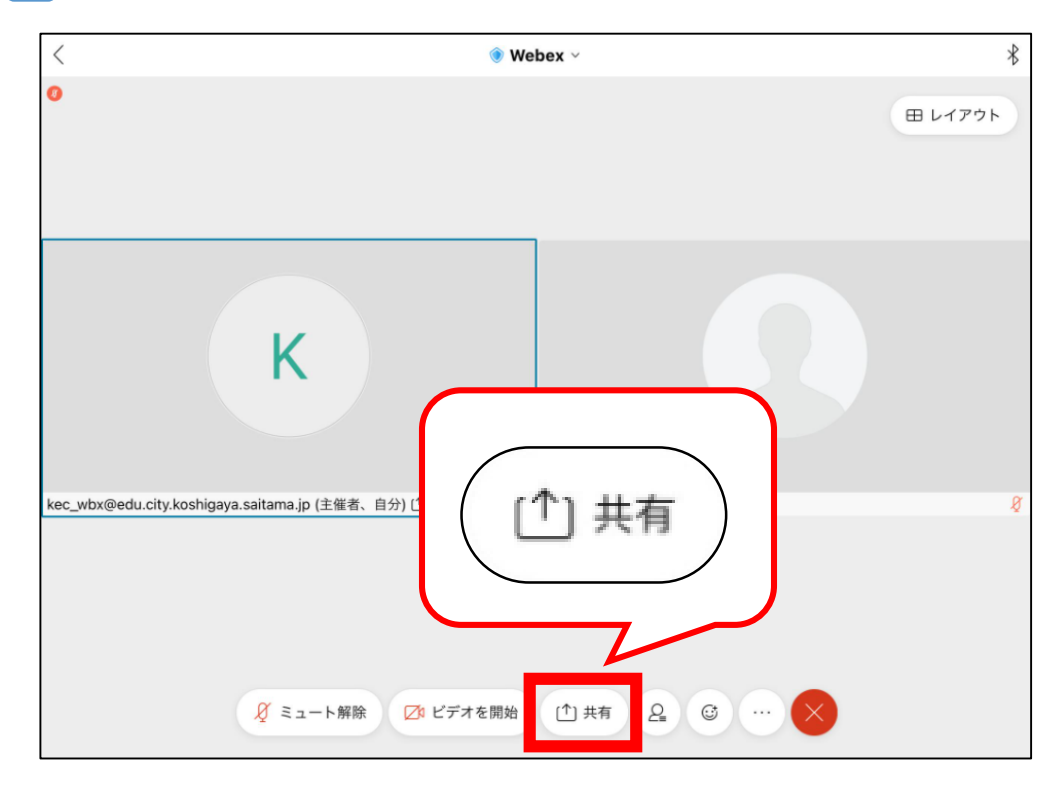

#### 1 テレビ会議の画面から[共有]をタップします。

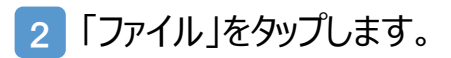

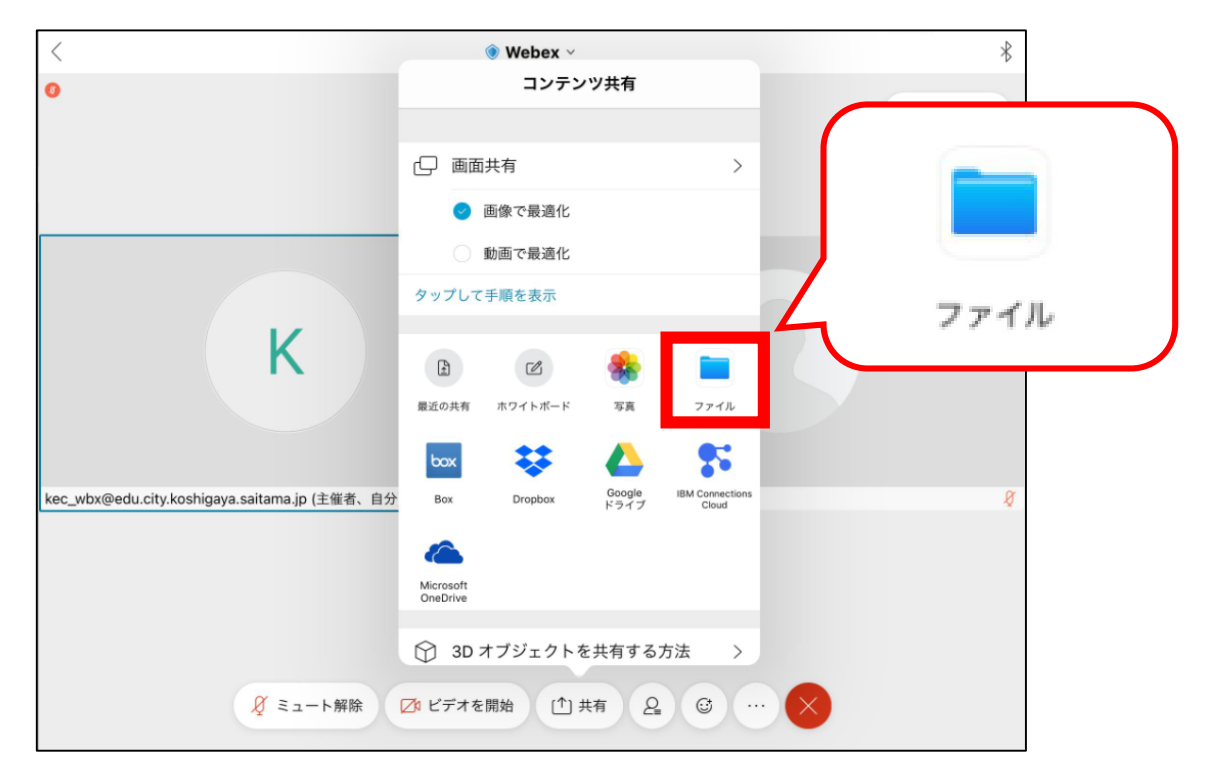

3 「Documents」を選択後、Documents内に保存されたデータが表示されます。 画面共有したいデータを選択すると、画面共有が開始されます。

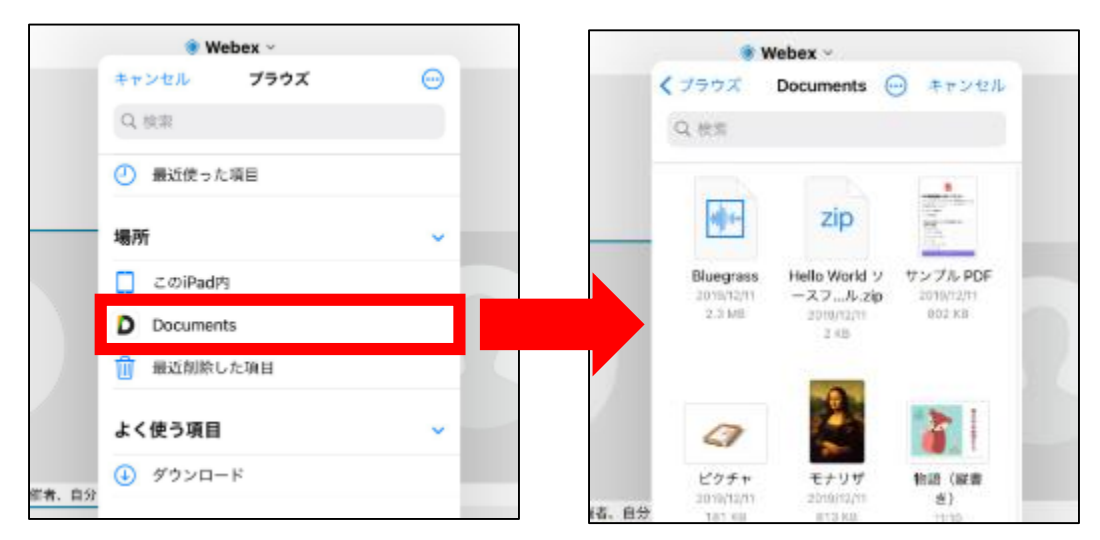

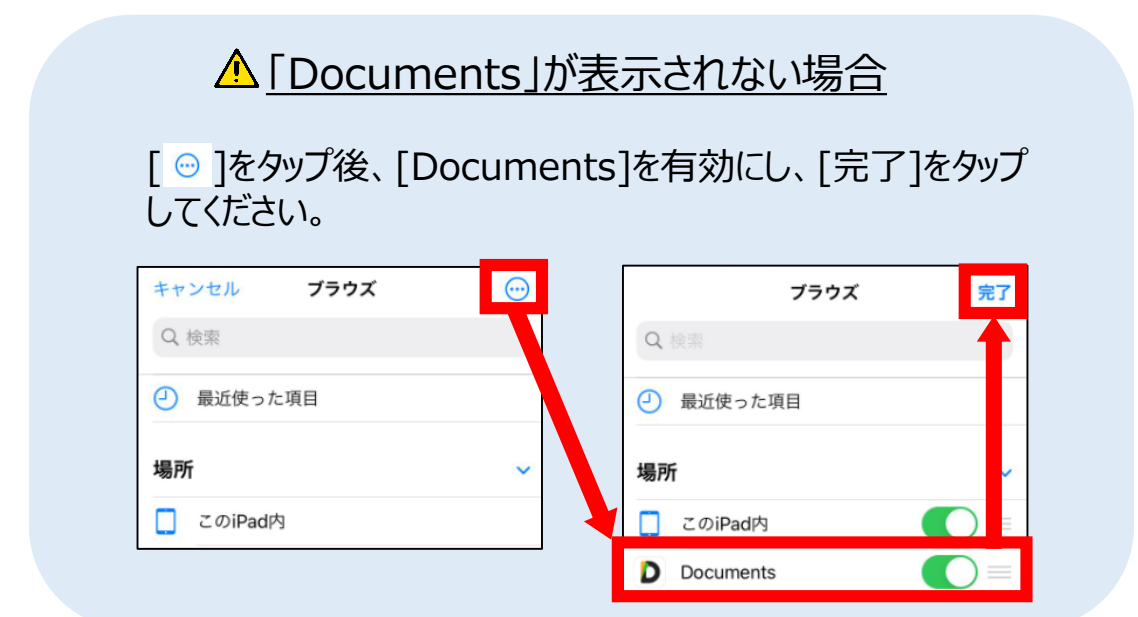

4 画面共有を停止する場合は、画面左上の[共有を停止]をタップします。

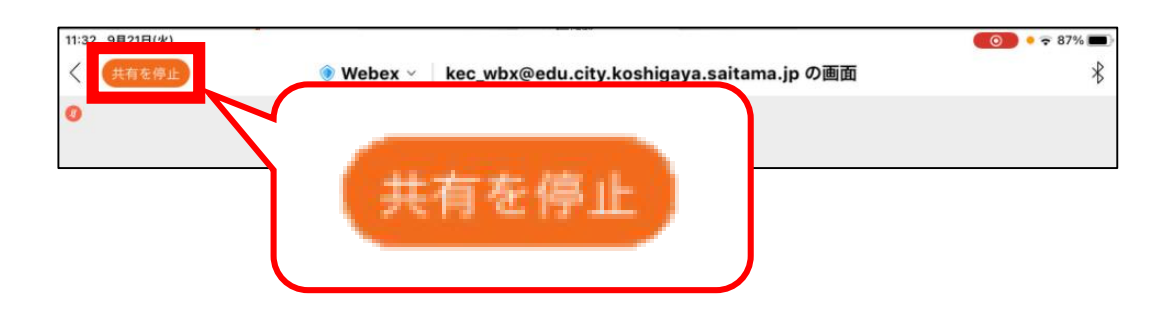

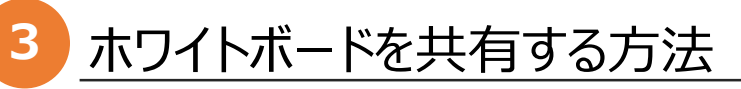

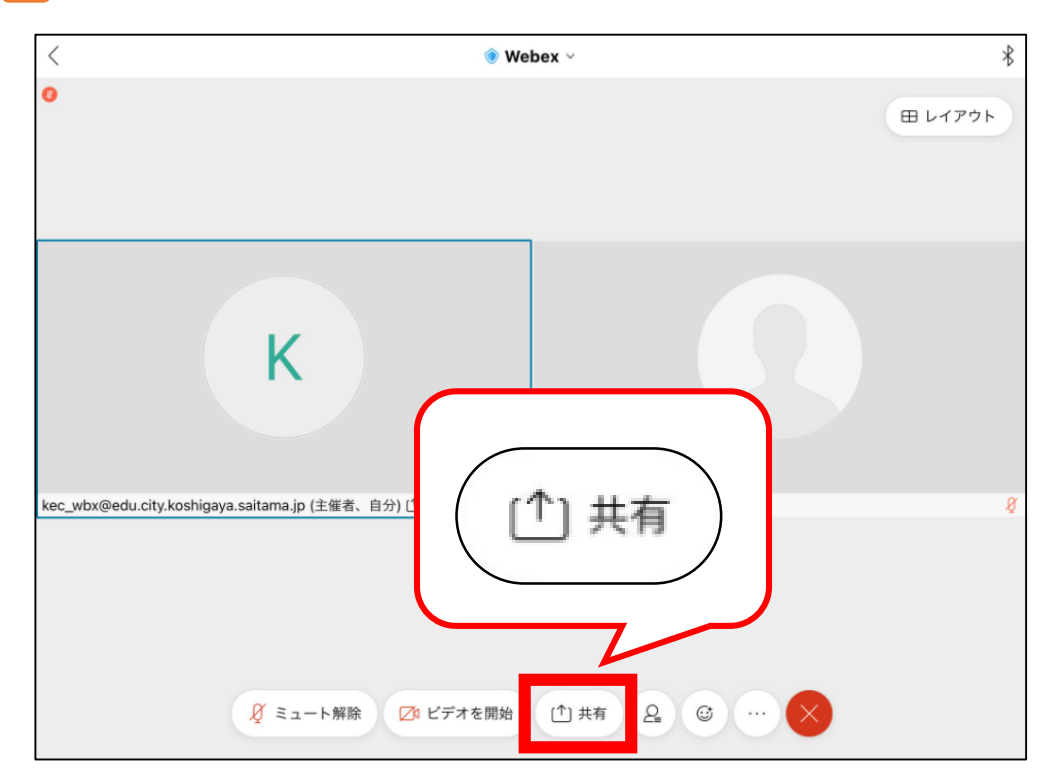

#### 1 テレビ会議の画面から[共有]をタップします。

#### 2 「ホワイトボード」をタップします。

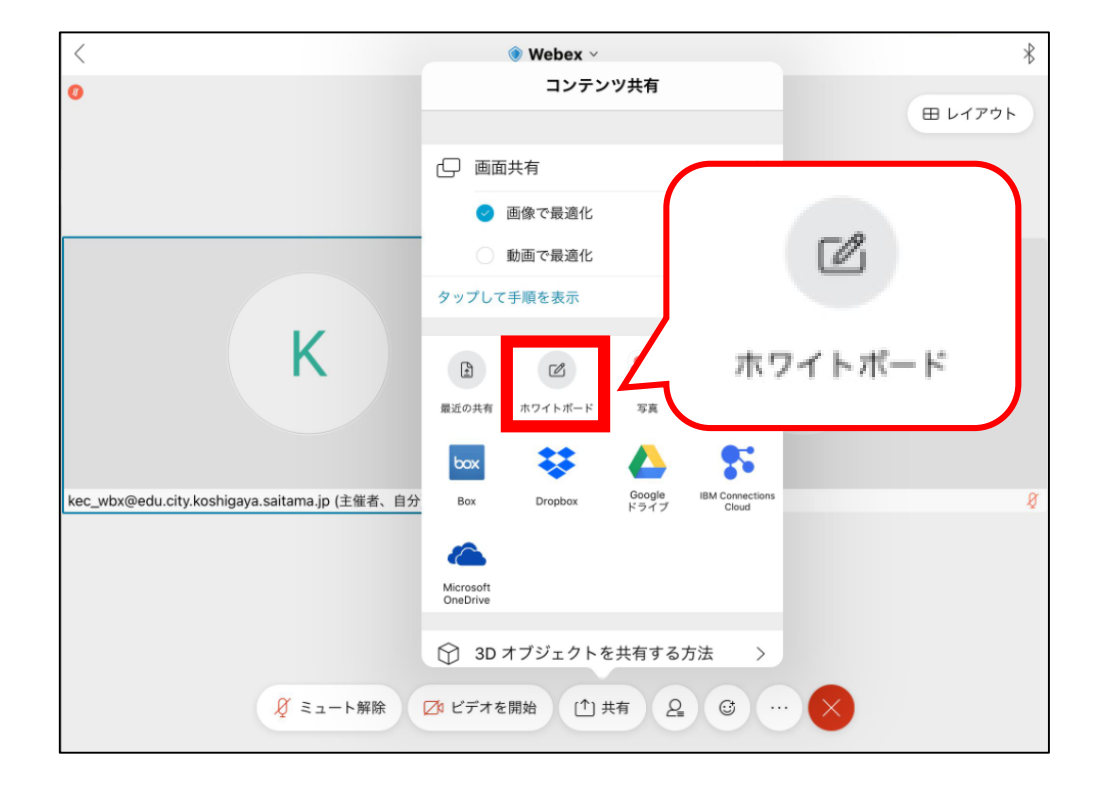

ホワイトボードの画面共有が開始されます。任意のテキストの入力が可能です。

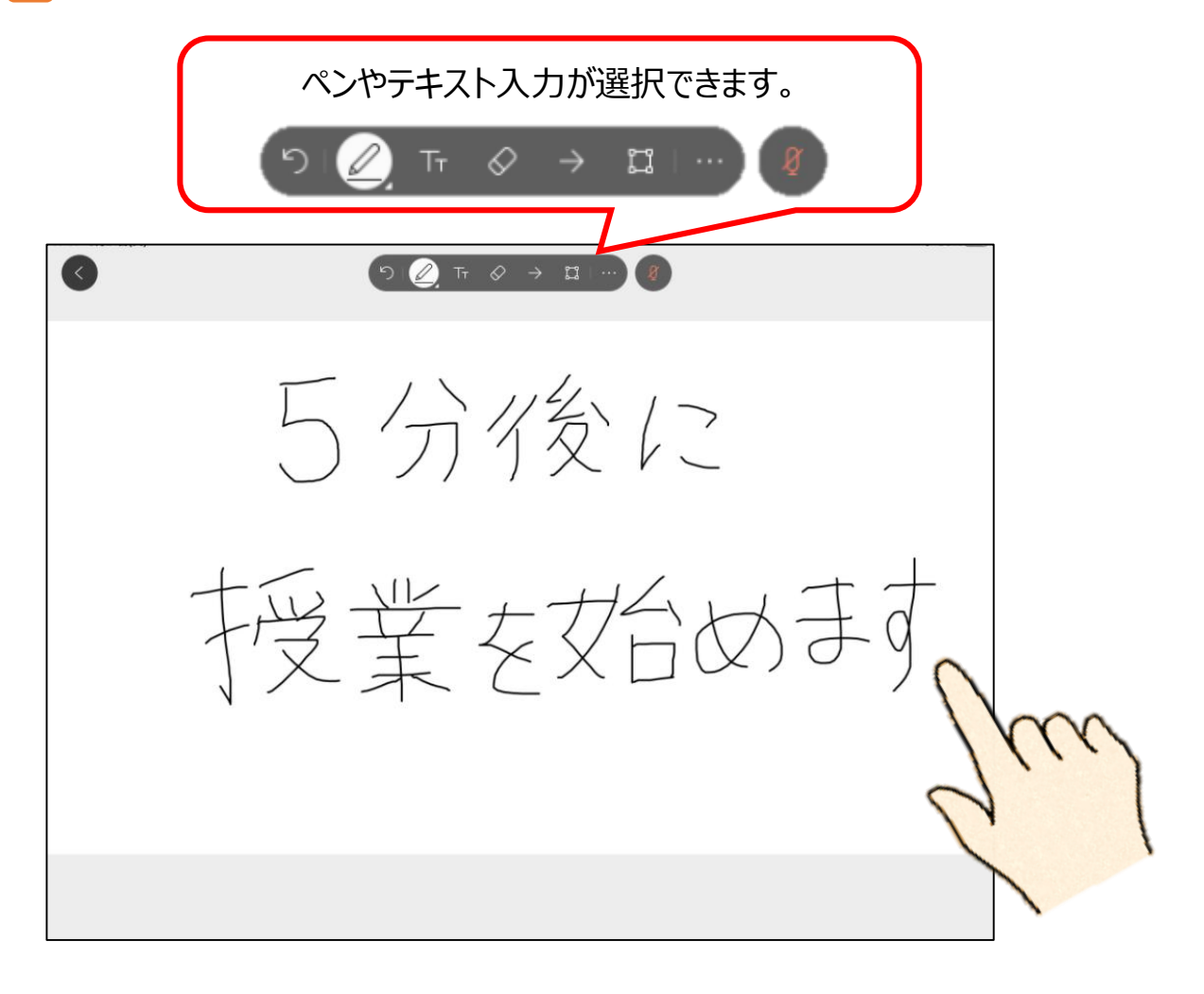

画面共有を停止する場合は、画面左上の[共有を停止]をタップします。

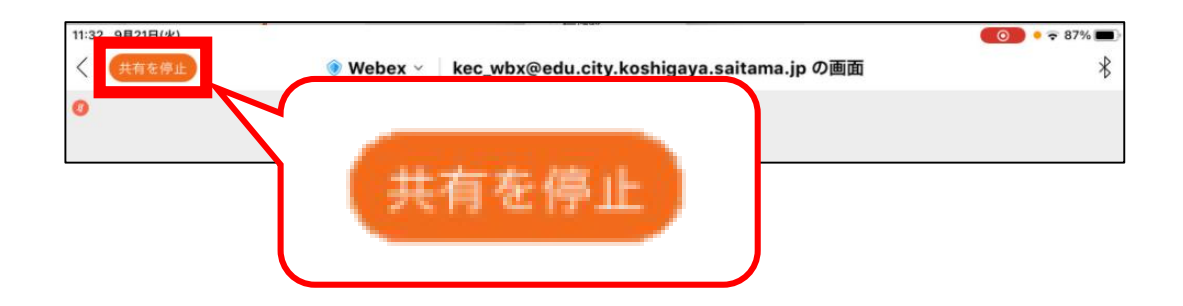